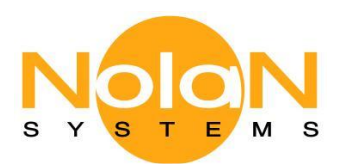

# **& Bluetooth**

# **How to use with iOS and Windows OS:**

**NSRXRM3C2MSX Nolan Class 2 Bluetooth Wireless Live Microphone**

**----------For iPad, iPhone, Android smartphone, Galaxy note.....**

The Nolan Bluetooth MIC (LiveMIC) supports 2 different modes, one is to work with audio receiver and another mode is to work with iPhone/iPad/Android smartphone/Galaxy Note...etc. So, you need to ensure the LiveMIC enters iPhone/iPad/Android smartphone/Galaxy Note mode first. Then, you can start to pair with iPhone/iPad/Android smartphone/Galaxy Note after in iPone/iPad mode.

The procedure is very simple.

1. Press and hold the ON/OFF button on LiveMIC until Blue and Amber LED blinking alternatively and release button. This lighting is indicating the LiveMIC at pairing mode for iPhone/iPad/Android smartphone/Galaxy Note.

Mode change - Press and hold the on/off button till switch to desired mode. Then, release the button.... The sequence of light change will be Blue -> quick blue (A2DP mode) -> Amber+Blue (start mode change) -> light off -> Amber, Blue flash alternatively (Headset/handfree mode) -> Amber+blue (start mode change again)->....circulating..

2. Then, turn on Bluetooth in your iPhone/iPad/Android smartphone/Galaxy Note to start pairing with LIVEMIC and connect for both devices. The pair code is "0000". 3. The LiveMIC light will become blue light flashing slowing after pairing and connection

Please keep in mind. The LED light should be "Blue and Amber" alternatively at iPhone/iPad/Android smartphone/Galaxy Note mode.

If you saw the Blue LED quick flash only, it is for audio receiver and cannot pair with iPhone/iPad/Android smartphone/Galaxy Note.

You can press and hold the ON/OFF button for mode changing between audio receiver mode (quick blue flash) and iPhone/iPad/Android smartphone/Galaxy Note mode (blue and amber led flash alternatively).

Also, one thing to remind that if you like to do the voice recording on iPhone/iPad/Android smartphone/Galaxy Note, you may need to use the apps which support Bluetooth microphone. You can find related apps on apps store such as "Voice Recorder HD", US\$2.99/copy or "audio memos ", US\$0.99/copy."Easy Voice Recorder Pro", US\$3.99/copy. For the video recording, you can try "ReadyMic", US\$1.99/copy. The default apps such as voice memos and video recording on iPhone/iPad/Android smartphone/Galaxy Note only support their own internal microphone.

#### **--------------For Mac, Macbook Air, laptop and PC**

The Nolan Bluetooth microphone (LiveMIC) supports 2 different modes, one is to work with audio receiver and another mode is to work with Mac/Macbook Air/laptop/PC...etc. So, you need to

1

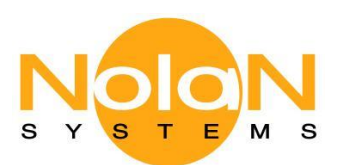

ensure the LiveMIC at Mac/Macbook Air/laptop/PC mode first. Then, you can start to pair with laptop on LiveMIC at Mac/Macbook Air/laptop/PC mode.

#### **On** LiveMIC **side - using Mac/Macbook Air/laptop/PC mode**

The procedure is very simple.

1. You need to press and hold the ON/OFF button on LiveMIC until Blue and Amber LED blinking alternatively and release. This lighting is indicating the LiveMIC in pairing mode for mac/ laptop/pc.

2. Then, turn on Bluetooth in your Mac/laptop to start pairing with LiveMIC and connect for both devices.

Please keep in mind. The LED light will be "Blue and Amber" alternatively during pairing at Mac/Macbook Air/laptop/PC mode.

If you saw the Blue LED quick flash only during pairing, it is the mode for audio receiver and cannot pair with Mac/Macbook Air/laptop/PC.

You can press and hold the ON/OFF button for mode changing btw audio receiver mode (quick blue flash) and Mac/Macbook Air/laptop/PC mode (blue and amber led flash alternatively).

#### **On** Mac/Macbook Air/laptop/PC **- ensure using headset/handFree profile**

1. In your Mac/Macbook Air/laptop/pc, please ensure your Bluetooth driver supported or included headset/handfree profile. The most of default Bluetooth driver of Microsoft Window OS such as Win7 does not come with headset/handfree profiles. If you do not have headset/handfree profile, you may need to install 3rd party driver such as Broadcom's Widcom, Toshiba, and IVT...etc. If you are using Bluetooth USB dongle with your laptop/PC, the Bluetooth driver will come with dongle. You need to install it.

2. Please select LiveMIC as headset/handfree device when it is show Bluetooth screen on your Mac/Macbook Air/laptop/PC during pairing and connection.

3. Select the LiveMIC as your default microphone or audio input from "Sound" at control panel management after connection successfully.

#### **-----------Screen shoots for iOS, Win8 and Win7**

**--------** LiveMIC **with iOS**

- **1. Click Bluetooth icon with Browse Device**
- **2. Select LiveMIC (Please be sure LiveMIC is at pairing status with blue and amber light flashing alternatively)**

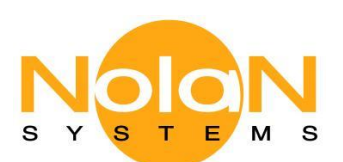

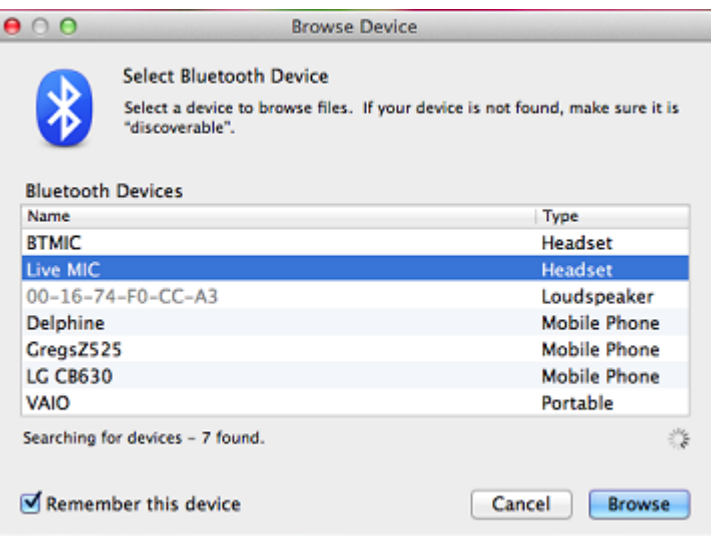

**3. Pair and connect LiveMIC (The blue light of LiveMIC become slow flashing after paired and connected)**

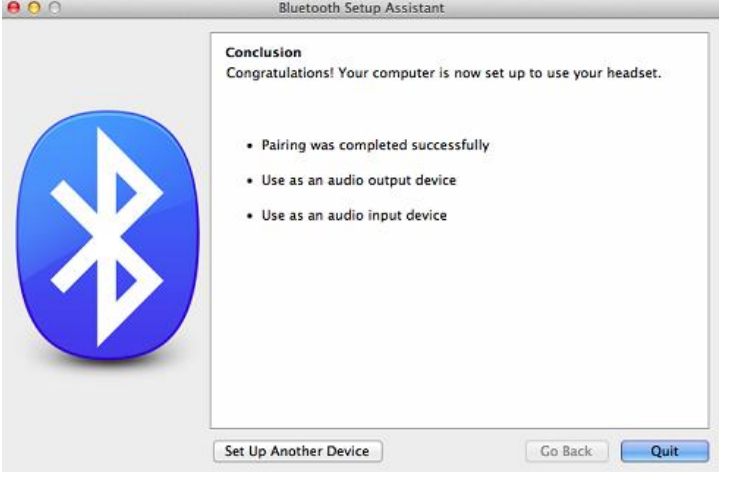

**4. Go to Sound icon to choice LiveMIC as your default audio input device**

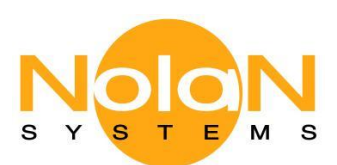

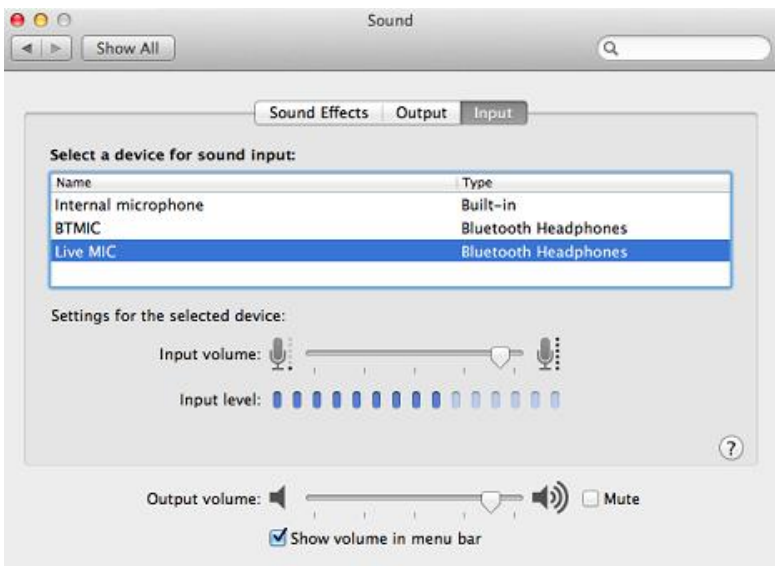

#### **--------** LiveMIC **with Win8**

**1. Click Bluetooth icon with add new Device, select LiveMIC and pair/connect (Please be sure LiveMIC is at pairing status with blue and amber light flashing alternatively)**

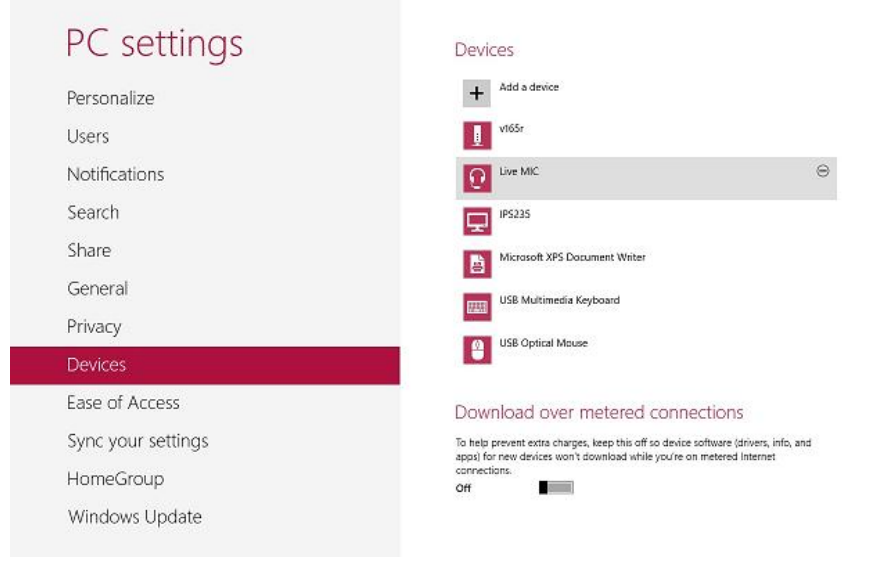

**2. Pair with LiveMIC (The blue light of LiveMIC become slow flashing after paired and connected)**

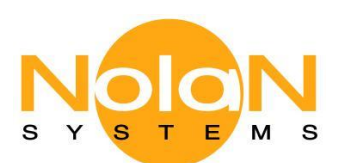

**3. Select LiveMIC as your default audio input device at "Sound" under Control Panel**

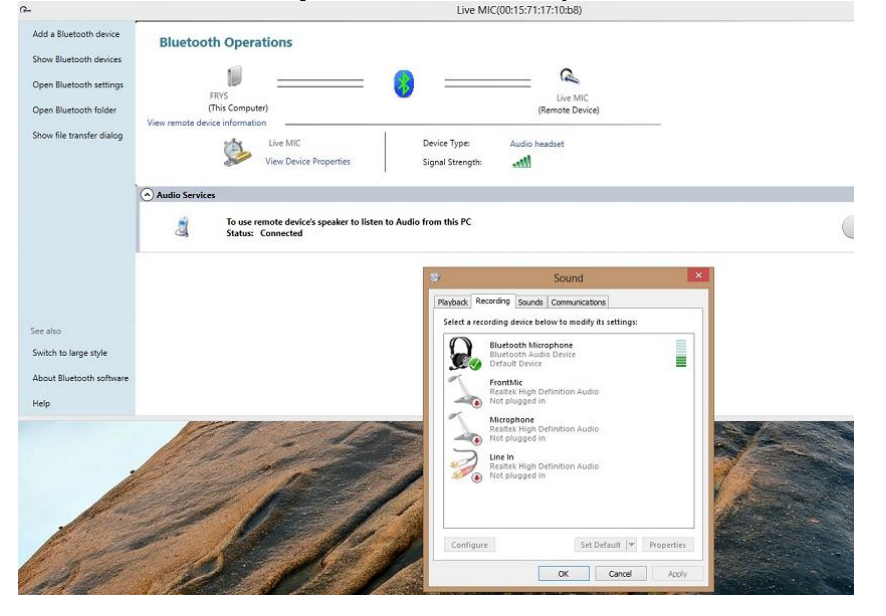

**--------LiveMIC with Win7 and others with Broadcom's Widcome and IVT Bluetooth driver**

**Please be sure the suitable Bluetooth driver has been installed with support Headset/handfree profiles.** 

**1. Click Bluetooth icon with add new Device, select LiveMIC and pair/connect**

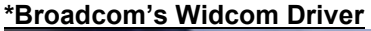

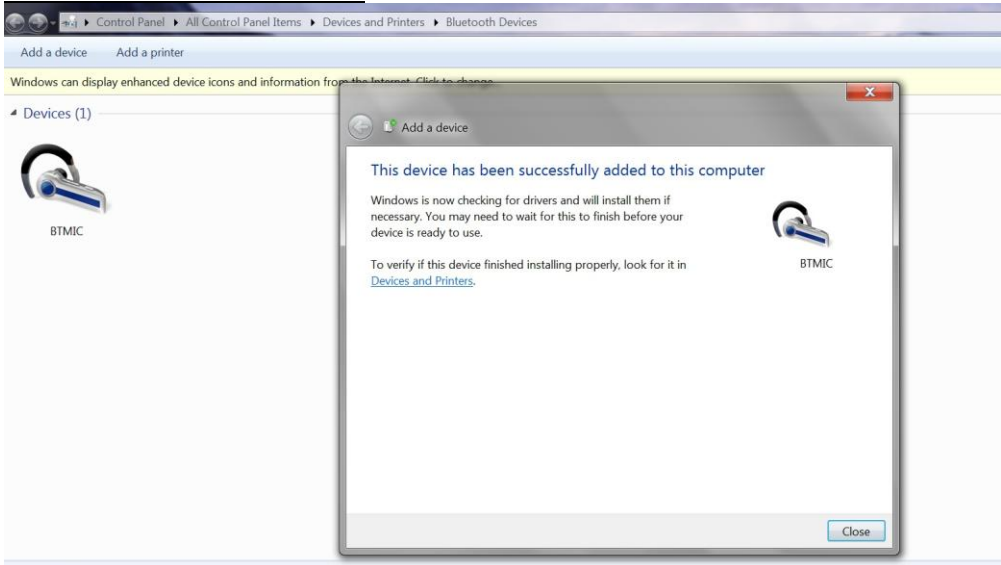

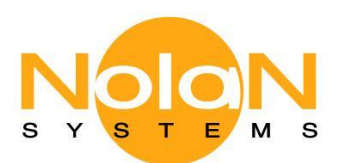

### **\*IVT Bluetooth Driver**

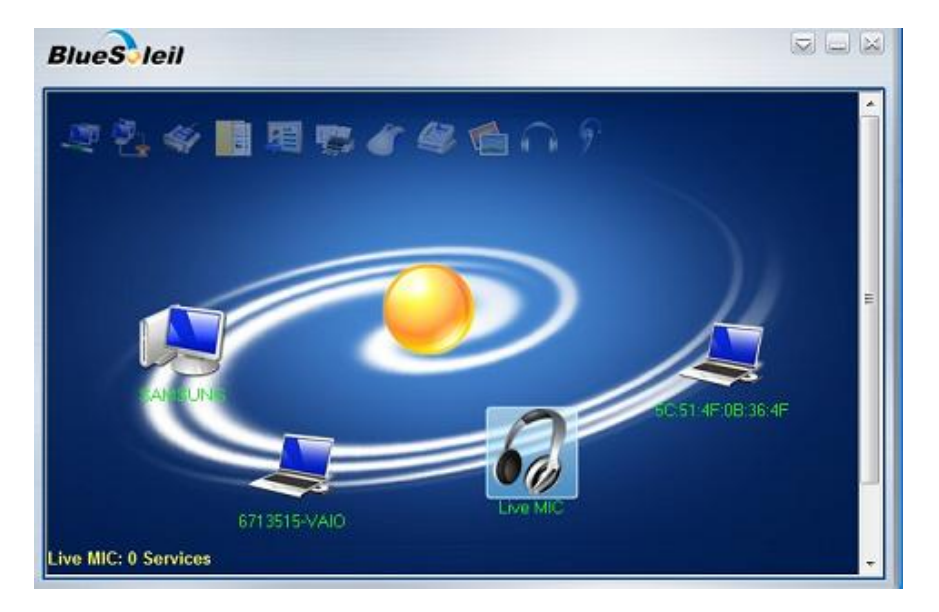

- **2. Please type in pair code 0000, (The blue light of LiveMIC become slow flashing after paired and connected)**
	- **\* Broadcom's Widcom Driver**

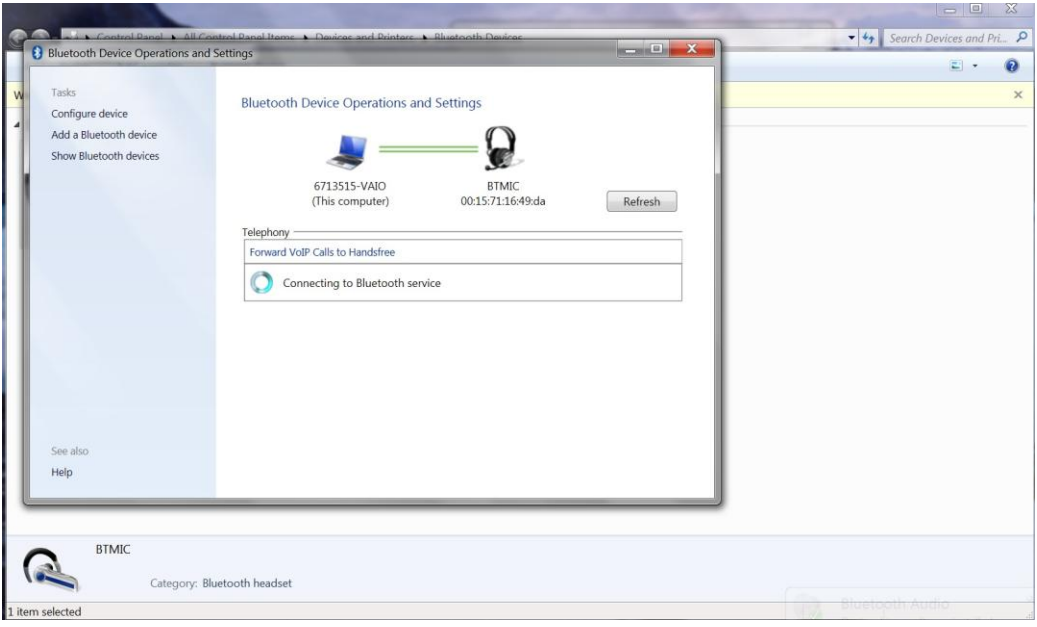

**\*IVT Bluetooth Driver**

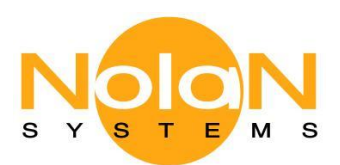

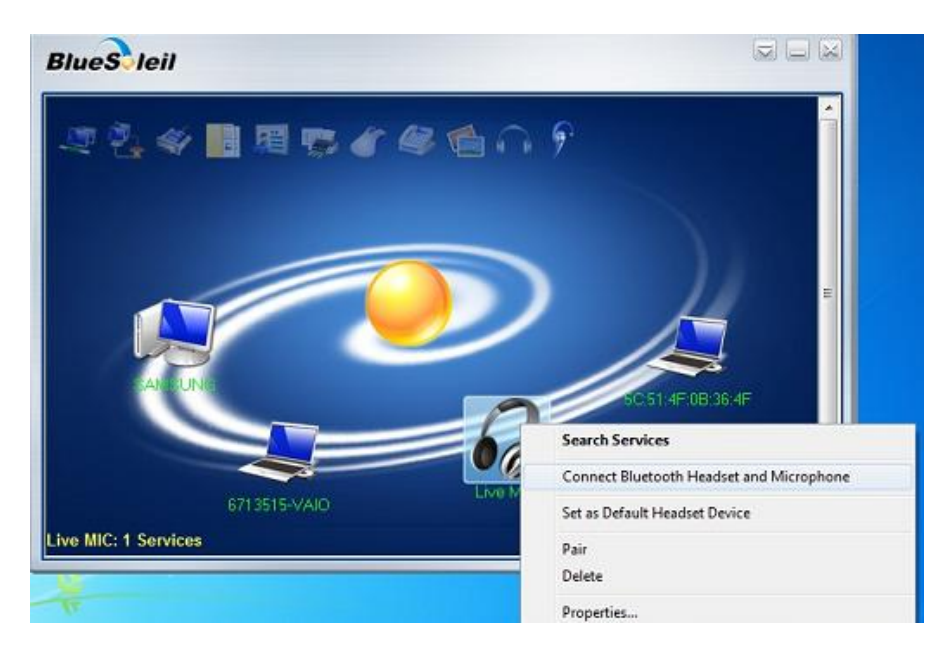

**3. Right click on LiveMIC icon and Select "Connect Bluetooth headset and microphone" to connect LiveMIC**

#### **\*Broadcom's Widcom Driver**

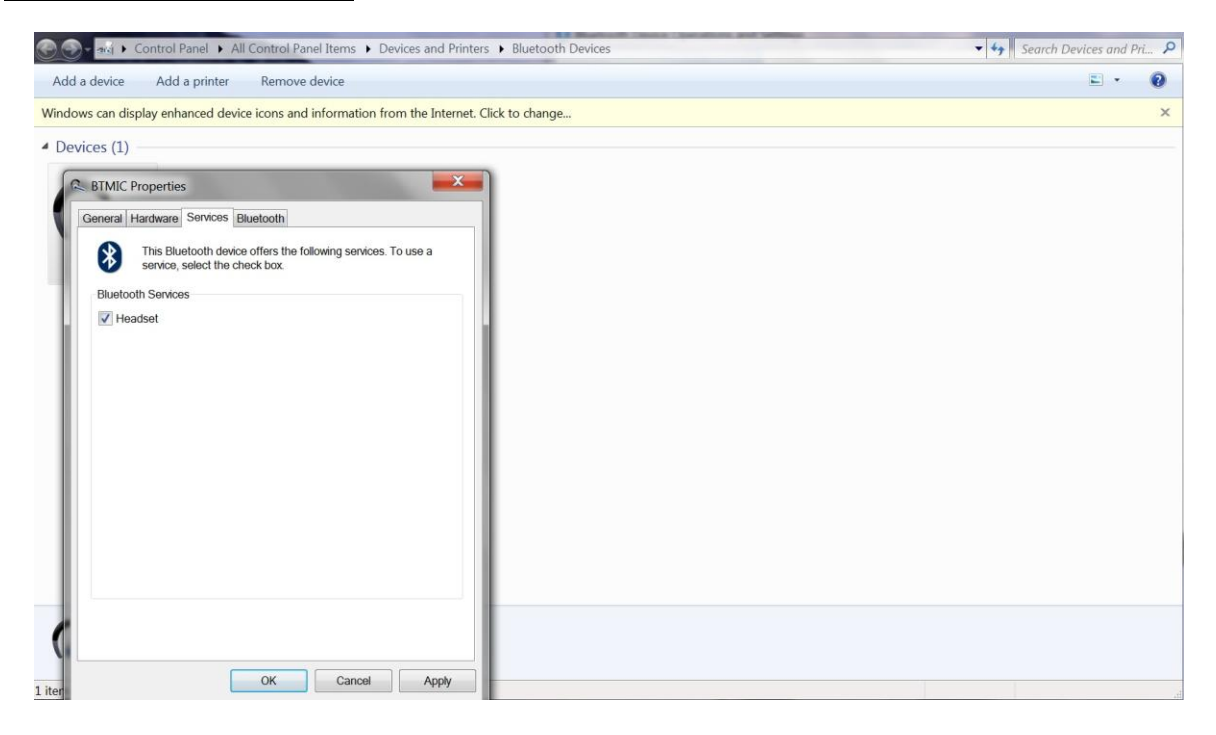

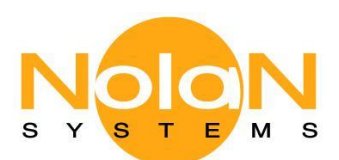

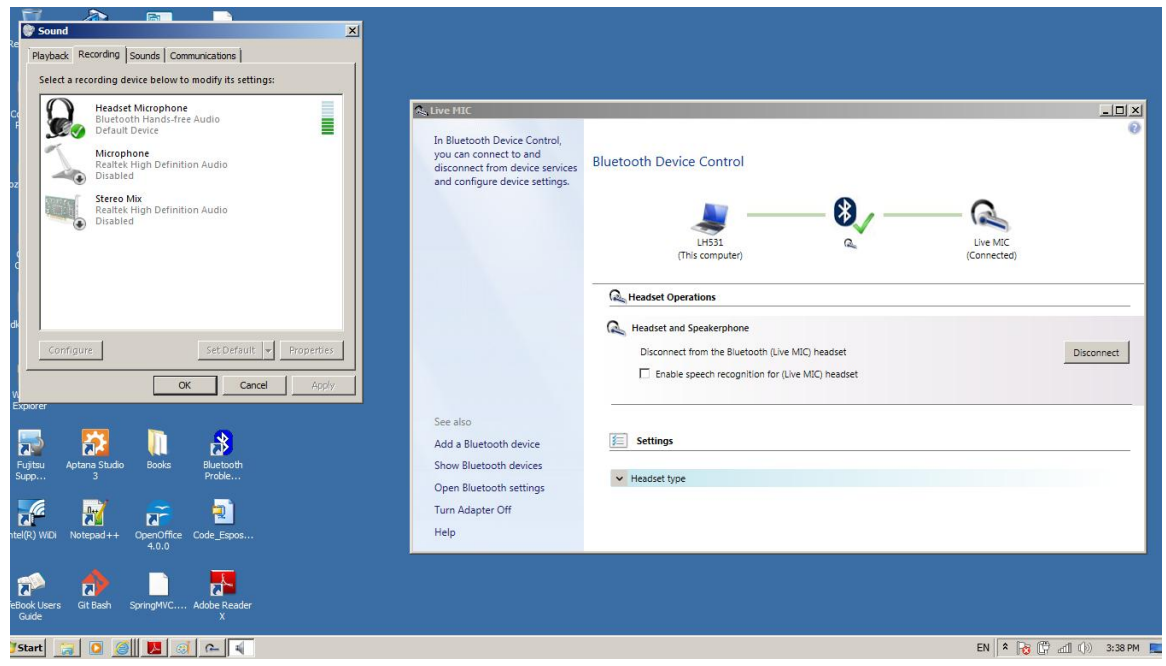

## **\*IVT Bluetooth Driver**

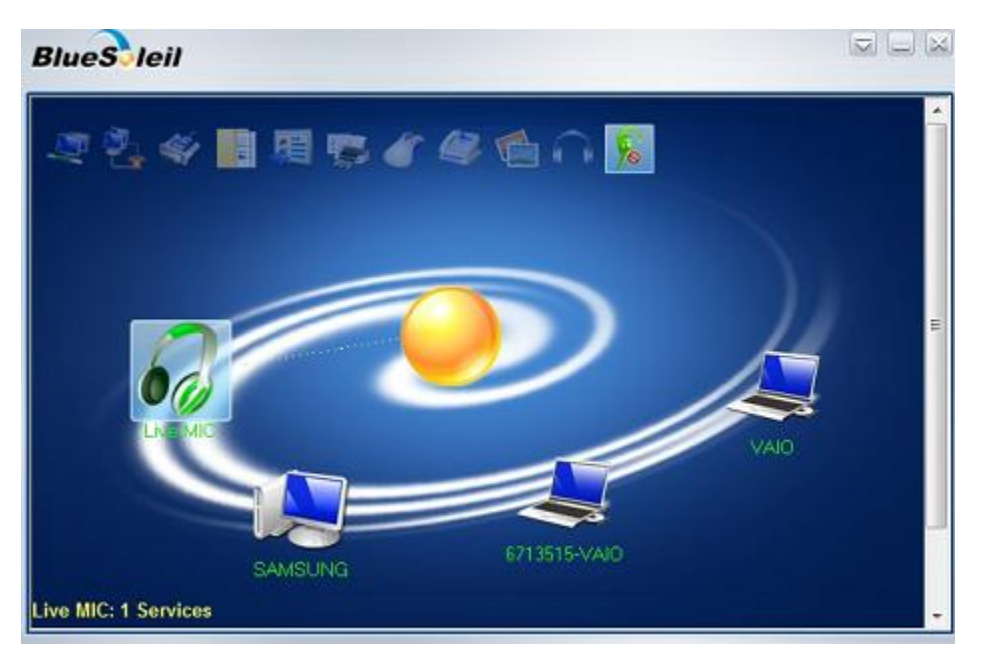